#### Общество с Ограниченной Ответственностью «ТехАвтоматика»

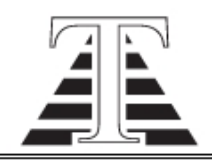

Юридический адрес: 658220, Алтайский край, г. Рубцовск, ул. Тракторная, 13 Почтовый адрес: 658220, Алтайский край, г. Рубцовск, ул. Тракторная, 13 Телефоны: +7 (38557) 2-53-09, 2-55-15 (факс); +7-905-926-4411 Электронная почта: ta22@ngs.ru Сайт: www.ta22.ru

## *"Система управления и сбора данных с устройств регулирования потока сыпучих веществ"*

# Руководство оператора

Рубцовск 2017 г.

### Оглавление

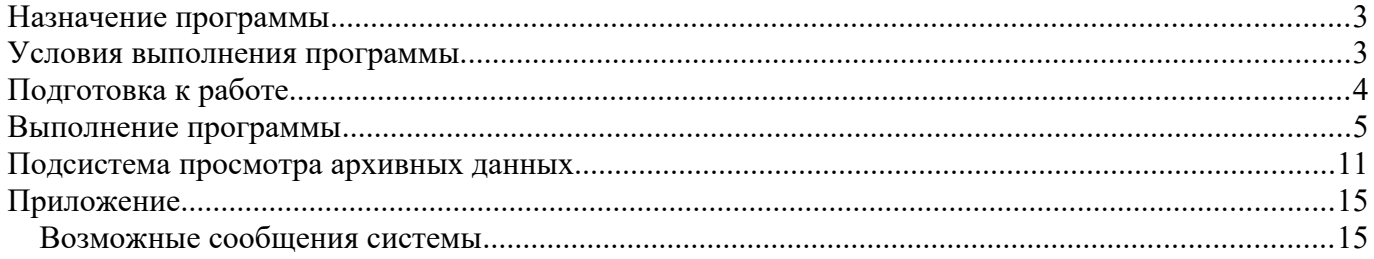

#### **Назначение программы**

Система управления устройствами регулирования потока сыпучих веществ (далее УРЗ) предназначена для запуска, останова и конфигурирования режимов работы УРЗ, объединённых в единую сеть с использованием интерфейса RS485, и персонального компьютера с соответствующим программным обеспечением

Программа предоставляет интерфейс пользователя, позволяющий дистанционно управлять пуском и остановом УРЗ, задавать уставку производительности. Так же программа обеспечивает отображение показаний текущей заданной производительности, текущей мгновенной производительности, накопительного счётчика общего веса, состояния датчиков УРЗ, ведение журнала аварийных ситуаций и действий оператора, сбор и хранение показаний, предоставляя доступ к данным посредством WEB-интерфейса.

### **Условия выполнения программы**

Программа реализована на высокоуровневом интерпретируемом языке программирования Tcl/Tk, под управлением операционной системы Linux.

Минимальные характеристики требуемых ресурсов компьютера:

- Процессор: архитектуры  $x86$  с тактовой частотой не менее 1 GHz
- Оперативная память: не менее  $512$  Mb
- Наличие платы сети Ethernet
- Материнская плата требования ограничены установленным процессором и памя-

тью, требуется наличие USB порта и поддержка загрузки с USB устройств

• Видео карта — VESA совместимая, желательно поддерживающая режим 1920х1080, 24bpp.

• Монитор — желательно поддерживающий разрешение  $1920x1080$ , 24bpp.

• Наличие манипуляторов «клавиатура», «мышь»

Для работоспособности системы необходимы следующие программные продукты:

• Операционная система Linux с установленной графической подсистемой.

● Сервер баз данных MySQL — используется для хранения показаний датчиков и служебной информации (журнал работы, действий оператора). По умолчанию разрешён только локальный доступ, для программы и системы отчётов. Удалённый доступ — по необходимости.

● WEB сервер с поддержкой выполнения PHP сценариев —необходимы для функционирования подсистемы отчётов. В PHP используются библиотеки mysql, gd, json.

• Произвольный современный WEB браузер для просмотра отчётов.

• Интерпретируемый язык Tcl/Tk — необходимая среда для исполнения программы управления.

### **Подготовка к работе**

Перед запуском системы необходимо убедится в наличии и работоспособности всех необходимых компонентов.

Последовательность включения компонентов системы:

- 1. Подать питание на управляющую электронику (УРЗ, адаптеры RS485-Ethernet, концентраторы Ethernet, технологические датчики), расположенную в шкафах автоматики и на этажах.
- 2. Включить источник бесперебойного питания управляющего компьютера.
- 3. Дождаться включения управляющего компьютера, по необходимости включить принудительно.
- 4. Дождаться окончания загрузки, появления интерфейса управляющей программы и окна браузера с системой просмотра архивных данных.
- 5. Проверить журнал системы на предмет наличия новых сообщений об отсутствии связи с устройствами. В случае наличия, проверить работоспособность и линии связи соответствующих устройств.

В случае проблем с загрузкой интерфейса системы и её компонентов следует обратиться к системному администратору.

### **Выполнение программы**

При загрузке компьютера автоматически будет произведён запуск WEB-браузера с открытой страницей архивных данных системы, запуск управляющей программы и вывод интерфейса управления. Интерфейс управления состоит из следующих частей:

- Главное окно с краткой инструкцией по системе (рисунок 1)
- Окно оперативного журнала системы (рисунок 2)
- Окно мнемосхемы и управления (участок на рисунке 3)

● Окно модуля сохранения архивных данных. Отображает статус последней выполненной операции отправки данных на SQL-сервер (рисунок 4)

• Окно оперативного графика мгновенной производительности (рисунок 5)

В первую очередь на экране отображается окно с краткой инструкцией, где описаны основные особенности и правила использования интерфейса программы, принятые на мнемосхеме обозначения, информация о возможностях настройки системы.

#### ОБШЕЕ ОПИСАНИЕ ИНТЕРФЕИСА ПРОГРАММЫ УПРАВЛЕНИЯ

При запуске программы создаются следующие окна: текущее (с краткой инструкцией), окно журнала сообшений системы, окно мнемосхемы. Лля выбора нужного окна необхолимо навести курсор манипулятора "мышь" на соответствующий элемент панели, расположенной в нижней части экрана, и нажать левую клавишу "мыши", либо последовательно переключаясь с помощью комбинации Alt+Tab клавиатуры.

Окно журнала сообщений системы содержит записи, сохранённые с прошлого запуска программы управления (серым цветом), информационные сообщения системы (зелёным) и сообщения об авариях (красным). Формат сообщения системы:

Дата Время | Источник | Текст сообщения

где дата-время в формате ГГГГ-ММ-ДД ЧЧ:ММ:СС, источник - обозначение элемента системы или технологического механизма, послужившего причиной сообщения. В тексте сообщения выводится дополнительная информация о событии (например канал контроллера к которому подключен сработавший аварийный датчик)

Окно мнемосхемы содержит изображение непосредственно мнемосхемы, индикаторы показаний технологических датчиков, состояния механизмов, движения продукта. Индикаторы состояния, работы и элементы управления механизмов располагаются на мнемосхеме рядом с соответствующим изображением механизма, помеченного номером согласно технологической схеме.

При наведении курсора "мыши" на любой активный элемент мнемосхемы, в заголовке окна отображается его описание, содержащее следующие данные:

#### **Рисунок 1: Инструкция**

В окне оперативного журнала системы осуществляется вывод информационных и аварийных сообщений, по возможности с указанием подробностей произошедшего события. Для вывода сообщений используется текстовое поле с цветовой маркировкой строк. Система, при запуске, загружает некоторое количество последних сообщений из прошлой сессии, в последующем новые сообщения записываются в самый низ списка. Разновидности сообщений приведены в приложении. Каждая строка сообщений имеет следующий вид:

ДатаВремя |Источник| Текст сообщения

где источник - технологическое обозначение механизма, датчика или контроллера, вызвавшего своей работой данное событие, либо указание, что это сообщение вызвано самой системой.

Сообщения имеют следующую цветовую маркировку :

- **серый** сообщения, сохранённые на диске с прошлого запуска
- **зелёный** системные информационные сообщения
- **красный** сообщения об авариях

В случае возникновения аварийной ситуации, управляющая программа подаёт на звонок прерывистый сигнал и выводит окно журнала системы на передний план.

Сообщения системы

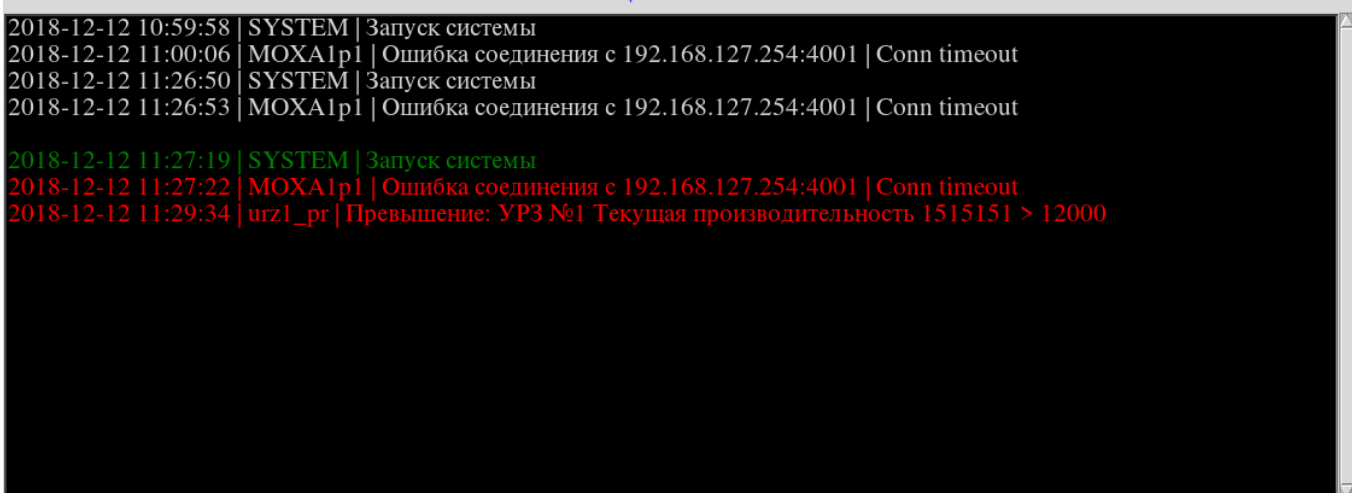

**Рисунок 2: Окно оперативного журнала системы**

Окно мнемосхемы предоставляет интерфейс для запуска и останова УРЗ, задания производительности, отображения показаний датчиков, задания уставок за задержку оповещения для датчиков устройств, отображения состояния УРЗ .

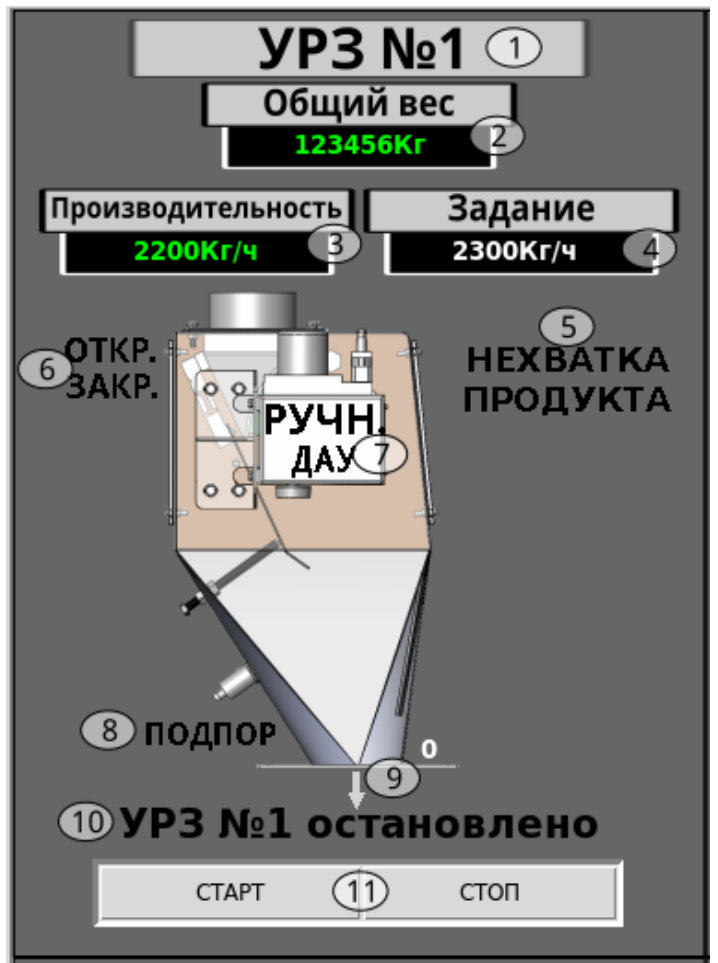

**Рисунок 3: Участок окна мнемосхемы**

Каждое УРЗ отображается одним блоком, содержащим следующие элементы:

- 1. Технологический номер УРЗ
- 2. Индикатор счётчика общего веса.
- 3. Индикатор мгновенной производительности
- 4. Индикатор текущего задания производительности. Его уставка записывается в УРЗ
- 5. Индикатор ошибки УРЗ «Нехватка продукта для обеспечения заданной производительности»
- 6. Индикатор сигналов управления заслонкой, отображает состояние выходов открытия и закрытия заслонки
- 7. Индикаторы ручного режима и внешнего сигнала дистанционного автоматического управления
- 8. Индикатор сигнала с датчика подпора
- 9. Индикаторы наличия сыпи и сигнала старта УРЗ
- 10. Строка состояния УРЗ В работе, остановлено, запрет работы.
- 11. Кнопки отправки сигналов запуска и останова УРЗ

Индикаторы дискретных сигналов на мнемосхеме отображаются следующими цветами в зависимости от состояния:

- чёрный нет данного сигнала
- зелёный сигнал есть (для не аварийных сигналов)
- красный сигнал есть (для аварийных, и запрещающих работу УРЗ)
- жёлтый для информационных
- белый индикатор под курсором

По истечении времени задержки оповещения для аварийных сигналов, выдаётся оповещение и записывается в журнал.

Цифровые индикаторы по превышению уставки меняют цвет на красный с выдачей оповещения и записью в журнал сообщения о превышении. Под курсором цвет серый.

При отсутствии данных о состоянии (нет связи с блоком управления УРЗ) индикаторы отображаются серым цветом, вместо цифровых индикаторов отображается надпись «СВЯЗЬ».

Строка состояния УРЗ принимает свои значения (В работе, остановлено, запрет работы) при следующих условиях: если есть хотя бы один из сигналов «ПОДПОР», «ДАУ», «НЕХВАТКА ПРОДУКТА», то запрет работы, иначе УРЗ в работе или остановлено. Работающим считается при отсутствии сигнала «РУЧН» и выданной команде старта. Снять сигнал «РУЧН» возможно только непосредственно с блока управления УРЗ, кнопкой «Старт» блока.

Для изменения уставки времени задержки оповещения аварийных сигналов, или уставки предельной величины числовых величин, или задания производительности УРЗ, необходимо навести курсор "мыши" на соответствующий индикатор до изменения его цвета и нажать левую клавишу "мыши". В появившемся рядом окне изменить в поле ввода старую уставку на новую, либо используя цифровую клавиатуру, либо стрелками вверх-вниз с шагом 1. Изменения записываются и применяются по нажатию кнопки "Установить". Закрывается окно по кнопке "Закрыть". Для задания производительности изменения записываются в блок УРЗ и будут отображены после следующего цикла опроса блока. Изменения уставок записываются в отдельный журнал действий оператора.

Окно модуля сохранения архивных данных служит для вывода результата периодической отправки данных о показаниях датчиков, действий оператора и журнала системы в архив системы, для возможности дальнейшего просмотра в подсистеме архивных данных. В нормальной ситуации должно выводиться «Успешно», в противном случае — текст ошибки. В случае возникновения ошибки, последующие данные сохраняются локально и недоступны в системе просмотра архива. Необходимо обратиться к системному администратору для исправления проблемы и переноса локально сохранённых данных в архивную базу.

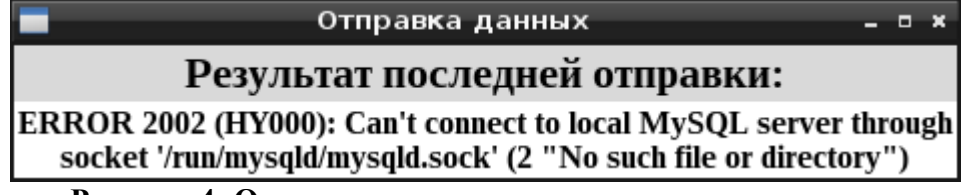

**Рисунок 4: Окно статуса отправки архивных данных.**

В окне оперативного графика мгновенной производительности выводятся считанные с блока УРЗ значения параметра «Текущая производительность» за прошедшее время. Настроен по умолчанию на отображение 720 значений, добавляемых раз в 10 секунд, соответственно максимальный период отображения — показания за последние 2 часа. При наведении кусора мыши на участок графика, во всплывающем поле выводится значение в начале участка, в конце и время, соответствующее конечной точке участка графика. В случае перекрывания графика легендой можно её сместить, удерживая левой клавишей мыши. По нажатию на индикатор цвета в легенде переключается видимость соответствующей линии на графике.

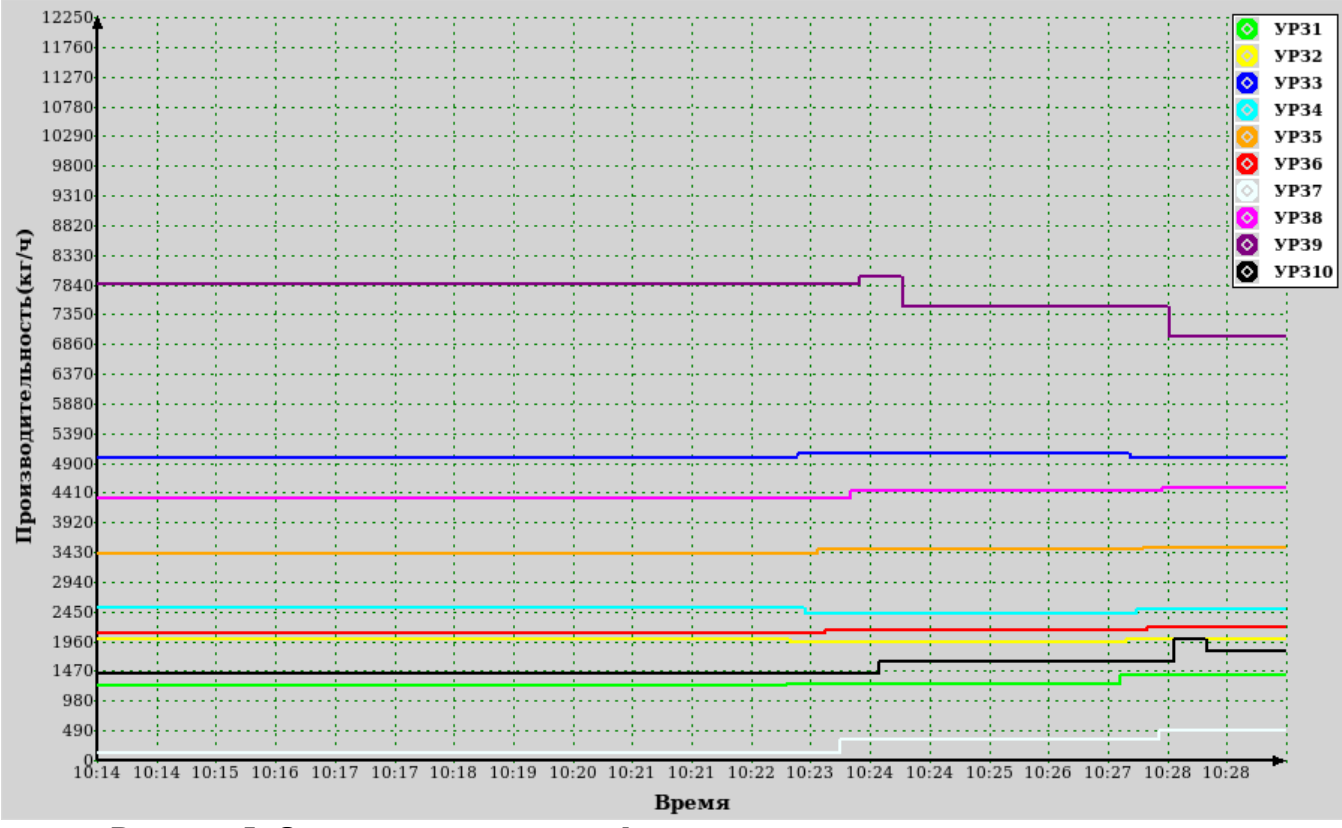

**Рисунок 5: Окно оперативного графика мгновенной производительности.**

#### **Подсистема просмотра архивных данных**

Журнал аварий и действий оператора, а так же показания датчиков сохраняются на сервере данных (как отдельном, так и в составе управляющей системы), с возможностью получения отчётов за выбранный промежуток времени. Компьютер, выполняющий роль сервера хранения данных, должен быть подключён к источнику бесперебойного питания (желательно производства фирмы АРС, в ином случае требуется дополнительная настройка системы) и соединён с ним сигнальным USB-кабелем, для успешной отработки сервера при нарушении электроснабжения. Также, в случае отдельного сервера, он должен быть подключён к тому же сегменту сети Ethernet, что и управляющий компьютер.

Данные сохраняются на сервере в базе данных MySQL и доступ к ним предоставляется WEB-интерфейсом в виде нескольких интернет страниц. Для доступа к отчётам необходимо наличие в сети, связанной с сервером, компьютера оснащённого каким либо интернет-браузером (например Opera, Firefox, Google Chrome, кроме MS internet explorer).

Стартовая страница системы отчётов (рисунок 6) состоит из трёх фрэймов: заголовка (вверху), форма настройки параметров отчёта (слева), последние сообщения системы либо форма выбора требуемых датчиков (справа).

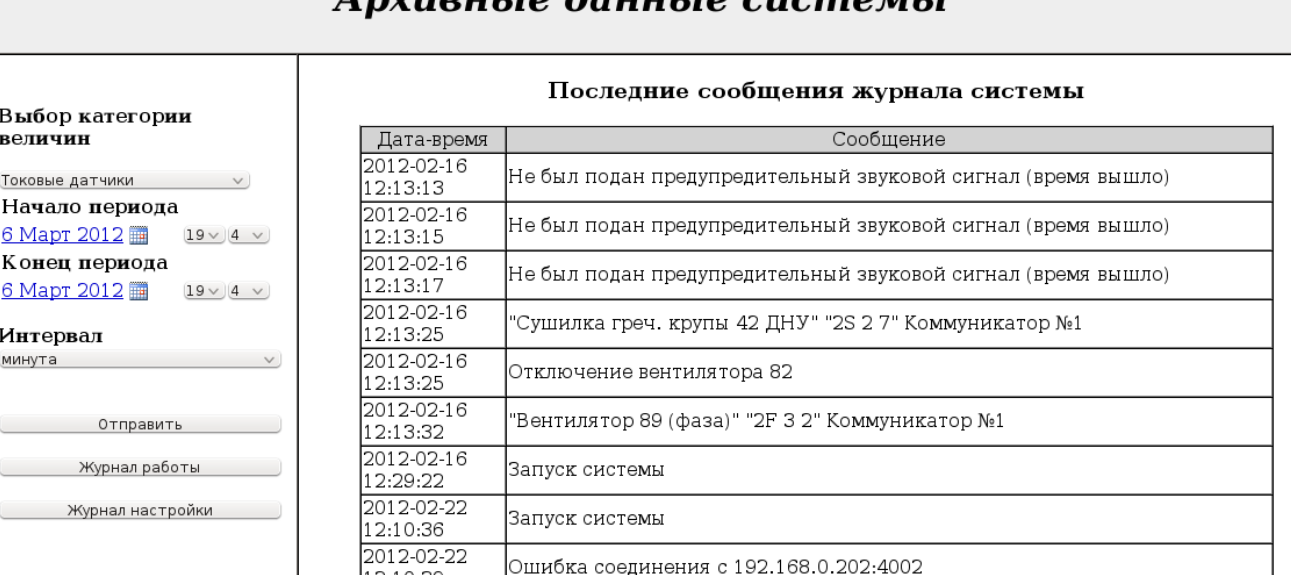

#### Anvirourio dauurio cucmomri

#### **Рисунок 6. Стартовая страница системы отчётов**

Форма настройки параметров состоит из:

- Выпадающего списка выбора категории датчиков.
- Вызываемой формы выбора даты (рисунок 7) и выпадающих списков выбора часа и минуты начала периода отчёта.
- Аналогичного набора для выбора конца периода отчёта.
- Выпадающего списка выбора интервала выборки данных.
- Кнопки «Отправить» для вызова в правом фрэйме формы выбора требуемых датчиков.
- Кнопки «Журнал работы» вызова отчёта по журналу аварий и событий системы.
- Кнопки «Журнал настройки» вызова отчёта о действиях оператора по изменению уставок и настроек системы.

#### Архивные данные системы

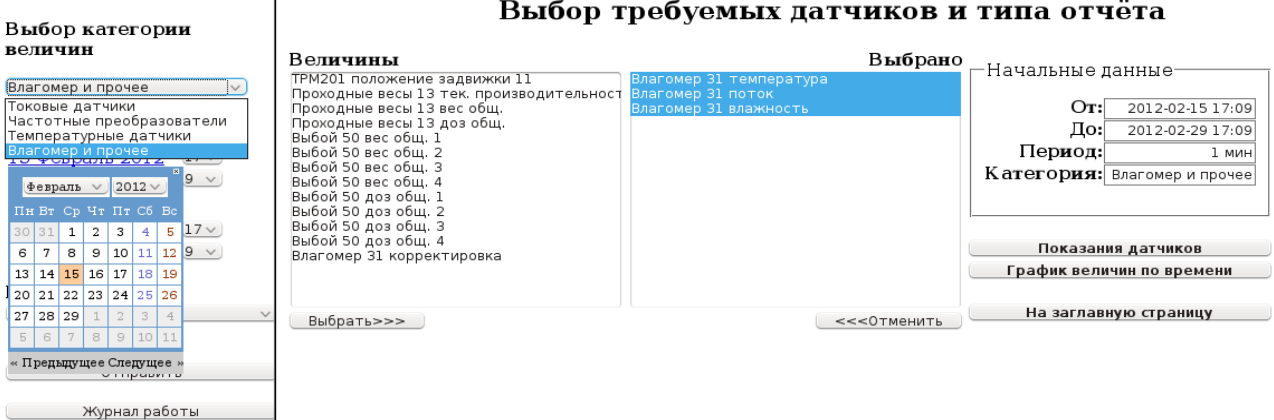

Журнал настройки

**Рисунок 7. Формы выбора параметров для отчёта.**

Форма выбора (рисунок 7) требуемых датчиков состоит из:

- Списка «Величины» из которого выбираются требуемые для отчёта датчики.
- Кнопки «Выбрать>>>» при помощи которой производится выбор.
- Списка «Выбрано», по данным перечисленных в нём датчиков формируется отчёт либо график.
- Кнопки «<<<Отменить» для отмены выбора.
- Фрэйма «Начальные данные», отображающего установленные в форме настройки параметры, на основании которых будут формироваться отчёты по показаниям датчиков. Только для чтения.
- Кнопки «Показания датчиков» вызова отчёта по показаниям выбранных датчиков за указанный период времени и интервал выборки.
- Кнопки «График величин по времени» вызова построителя графиков.
- Кнопки «На заглавную страницу» для возврата к выводу последних сообщений системы.

#### **Инструкция по работе с подсистемой:**

- 1. Задать в адресной строке браузера адрес стартовой страницы настройки параметров отчёта. Для локального доступа (непосредственно с сервера данных) это<http://localhost/>для остальных случаев определяется системным администратором.
- 2. В открывшейся в окне браузера форме (рисунок 4) заполнить поля запроса. Для отчётов «Журнал работы» и «Журнал настройки» достаточно установить начальную и конечную дату-время. Для вывода показаний датчиков и построения графиков необходимо также выбрать категорию датчиков, интервал выборки данных и, по нажатию кнопки «Отправить», в открывшейся в правом фрэйме этого же окна форме, выбрать требуемые датчики. Для этого, при помощи манипулятора «мышь» выделить в списке «Величины» необходимые и нажать кнопку «Выбрать>>>». Выбранные для отчёта отображаются в списке «Выбрано», из которого можно удалить ненужные аналогичным образом, используя кнопку «<<<Отменить».
- 3. Нажать кнопку соответствующего отчёта и дождаться вывода в открывшейся вкладке браузера результатов. Кнопки отчётов по журналам расположены в левом фрэйме, «Показания датчиков» и «График величин по времени» в форме выбора датчиков для отчёта, отображаемой в правом фрэйме по нажатию кнопки «Отправить»

Необходимо учитывать, что в случае больших промежутков времени и малых интервалов формирование отчёта может занимать продолжительное время.

#### **Примеры отчётов:**

#### Сообщения системы в период с 2012-02-15 17:09 по 2012-02-16 17:09

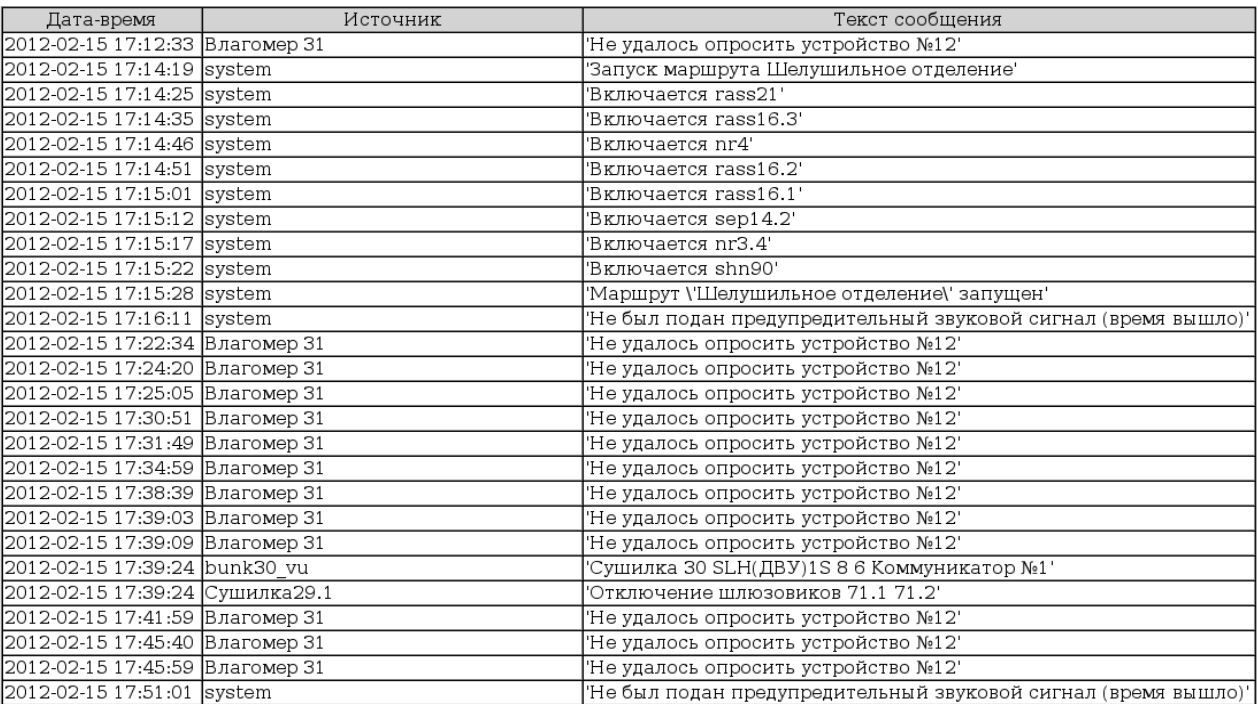

Отчёт по сообщениям системы за указанный период времени. Структура отчёта полностью аналогична формату сообщений, выводимых в журнал системы управляющей программы.

#### Изменение настроек системы в период с 2012-02-15 17:09 по 2012-02-16 17:09

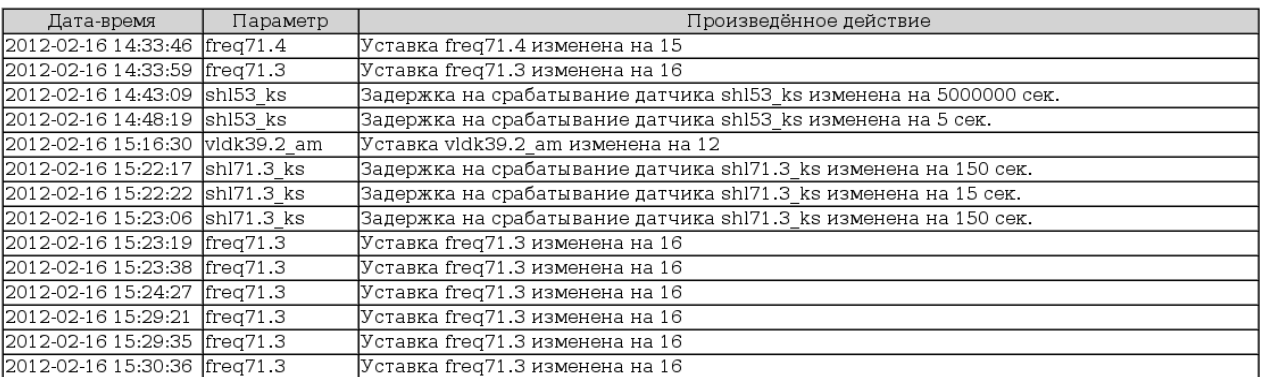

Отчёт по настройке системы. Структура отчёта следующая:

- Дата-время когда произведено зарегистрированное действие.
- Параметр программное обозначение датчика или величины, параметры и уставки которой были изменены. Нумерация соответствует принятой на технологической схеме.
- Произведённое действие подробное описание произведённых изменений.

#### Показания датчиков за период с 2012-02-15 17:09 по 2012-02-29 17:09, с интервалом 1 мин

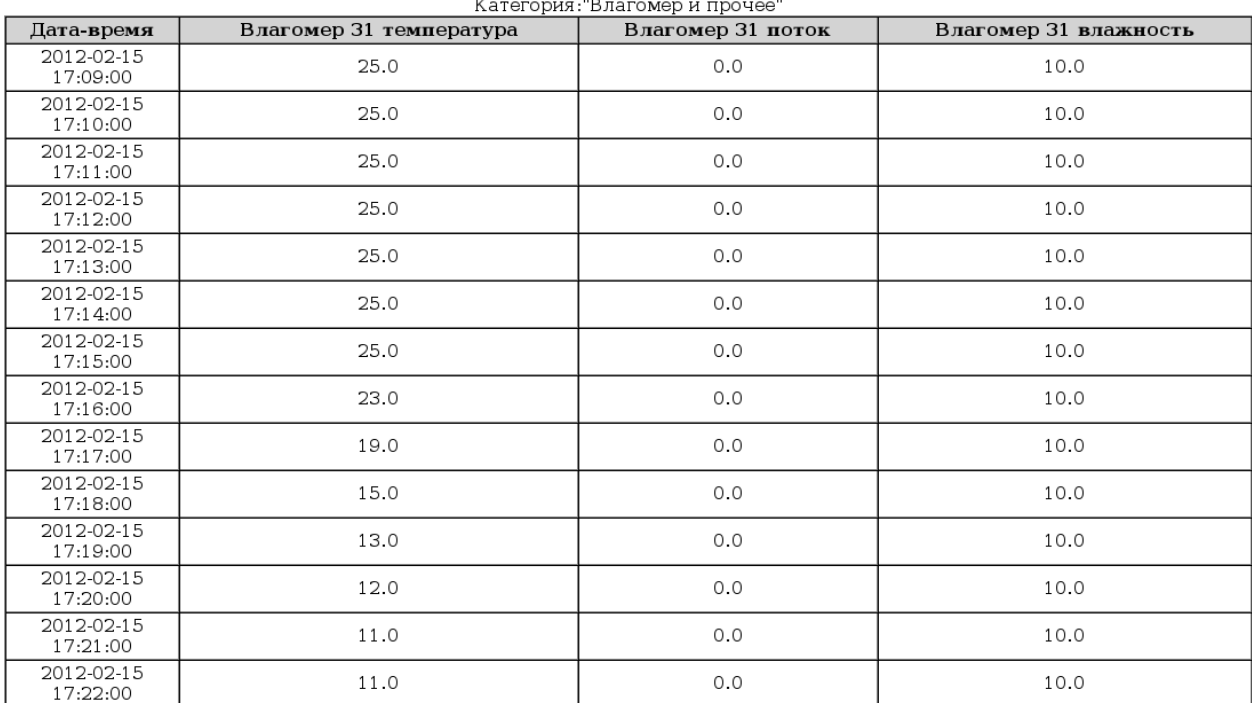

Отчёт по показаниям выбранных датчиков за указанный промежуток времени, через указанный интервал выборки. Каждому выбранному в настройках датчику соответствует столбец данных, соответственно при большом количестве датчиков для отчёта ширина таблицы может быть весьма велика.

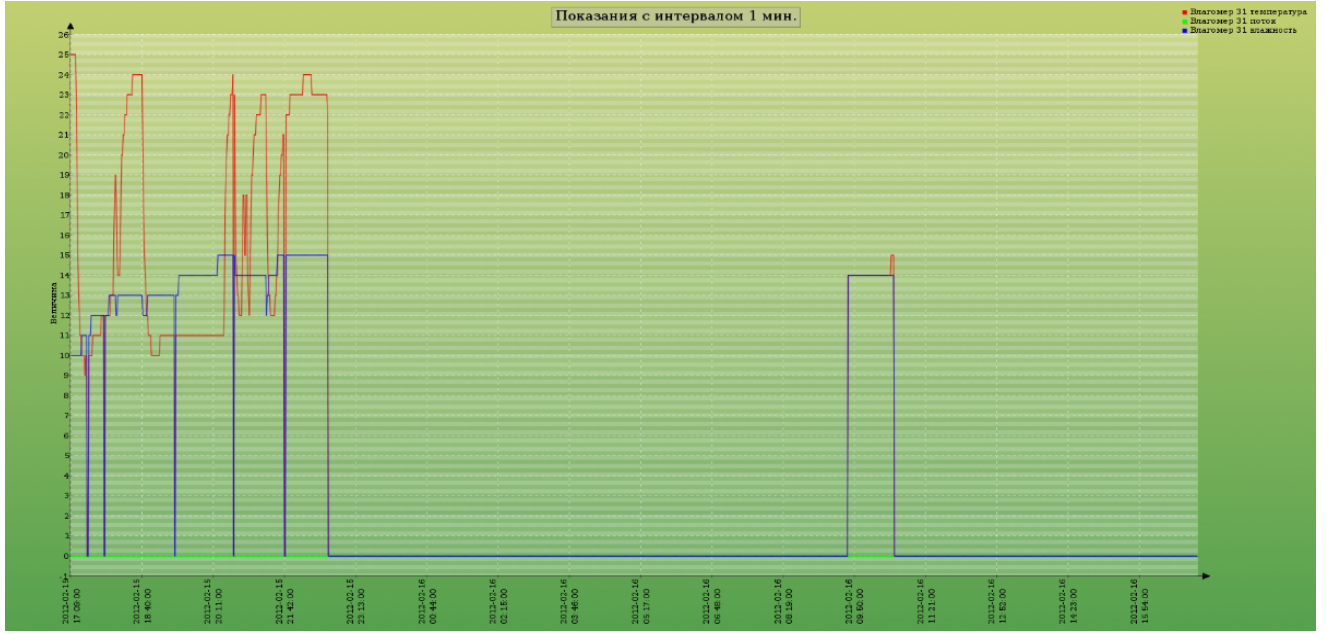

График показаний выбранных датчиков за указанный промежуток времени, через указанный интервал выборки. Абсцисса — ось времени, ордината — ось величин. Цветовая легенда расположена в правом верхнем углу графика. Резкие провалы до 0 соответствуют отсутствию данных по датчику в данный момент времени из-за отсутствия связи либо неработоспособности датчика (измерительного прибора). Необходимо учитывать, что формирование графика может занимать длительное время.

### Приложение

### *Возможные сообщения системы*

Со стороны системы в протокол работы записываются следующие сообщения:

- Запуск системы произведено включение управляющей программы.
- Ошибка обмена с портом №НОМЕР В КОНФИГУРАЦИИ неустранимая ошибка в модуле обмена с указанным портом. Связь не будет восстановлена до перезапуска программы. При периодическом возникновении данного сообщения следует обратиться к разработчику.
- Не удалось опросить модуль ИМЯ №СЕТЕВОЙ НОМЕР КОД ОШИБКИ ошибка обмена данными с соответствующим устройством. Проверить работоспособность устройства, целостность линий связи между преобразователем интерфейсов и устройством, соответствие настроек связи для устройства, указанным в конфигурации программы.
- Ошибка соединения с АДРЕС:ПОРТ | ТЕКСТ\_ОШИБКИ нет связи с преобразователем интерфейсов (RS485-Ethernet). Действия аналогичны предыдущему пункту.
- Соединение установлено с АДРЕС:ПОРТ попыток ЧИСЛО соединение с преобразователем установлено после указанного чиста попыток.
- Успешный опрос модуля ИМЯ №СЕТЕВОЙ НОМЕР, попыток ЧИСЛО получен ответ от указанного устройства после указанного числа попыток.
- Уставка ИМЯ изменена на ЗНАЧЕНИЕ оператором произведено изменение уставки.
- Превышение: НАИМЕНОВАНИЕ ЗНАЧЕНИЕ > УСТАВКА измеренная величина превысила установленное для неё предельное значение.
- Ошибка связи: ИМЯ\_МОДУЛЯ указывает на наличие долговременного отсутствия связи с указанным модулем (измерителем).
- УРЗ №НОМЕР переведено в ручной режим получен сигнал переключения в ручной режим, запуск и останов из программы невозможен до возврата в рабочий режим кнопкой «СТАРТ» блока управления УРЗ.
- Команда СТАРТ УРЗ №НОМЕР оператором послана команда на старт цикла работы УРЗ.
- Команда СТОП УРЗ №НОМЕР оператором послана команда на останов УРЗ.